## **U10/U20 USB Network Interface QUICK START**

# $\equiv$  ECHELON

### *1. Insert the CD into your CD-ROM drive*

1. The OpenLDV™ installer starts automatically.

If it doesn't, run *OpenLDV210.exe*.

- 2. Follow the on-screen instructions.
- 3. After completing installation, eject the CD.

#### *2. Connect the USB Network Interface to an available USB port*

- 1. On Windows 2000 go to Step 3 "*Connect to LONWORKS® channel*".
- 2. On Windows XP and Windows Server

2003, choose any of the three Windows Update options, at your preference. Click *Next* to continue.

3. Select "*Install the software automatically (Recommended)*."

Click *Next* to continue.

4. A completion dialog appears. Click *Finish*.

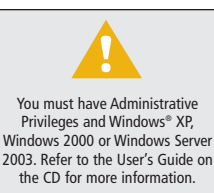

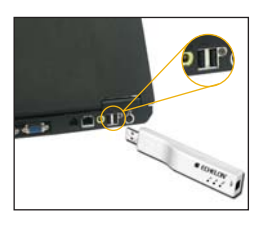

#### *3. Connect to LONWORKS channel*

- For the U10, connect the TP/FT-10 channel wiring to the detachable network connector.
- For the U20, plug the wall-plug coupling circuit/power supply into a power outlet, and connect the barrel connector into the U20's barrel jack.

#### *4. Start your LONWORKS software*

- 1. Start your LONWORKS software (LNS® applications including LonMaker®, OpenLDV applications, or LonScanner™ Protocol Analyzer).
- 2. Choose *LON1*\* as the network interface.

\*Typically the USB network interface is accessed as *LON1*. If you have multiple network interfaces, start *LONWORKS Interfaces* in Control Panel and then choose the *USB* tab.

#### **Consult the User's Guide on the CD for more detailed information on these steps.**

© 2005 Echelon Corporation. Echelon, LONWORKS, LNS, LonMaker, and the Echelon logo are registered trademarks of Echelon. OpenLDV and LonScanner are trademarks of Echelon. Windows is a U.S. registered trademark of Microsoft Corporation. Other trademarks belong to their respective holders. The contract of the contract of the P/N 078-0304-01B